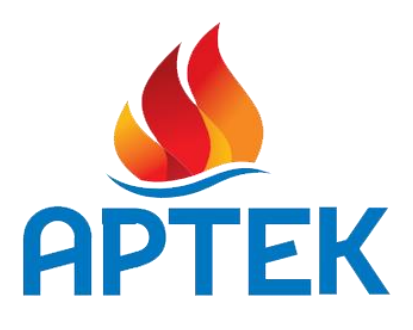

# Инструкция по работе в АИС «артек.дети»

Мечту нельзя купить, её можно заработать!

[Улица и дом] [Город, регион, индекс] Тел.: [Телефон] Факс: [Факс]

[Эл. почта] артек.дети

## Оглавление

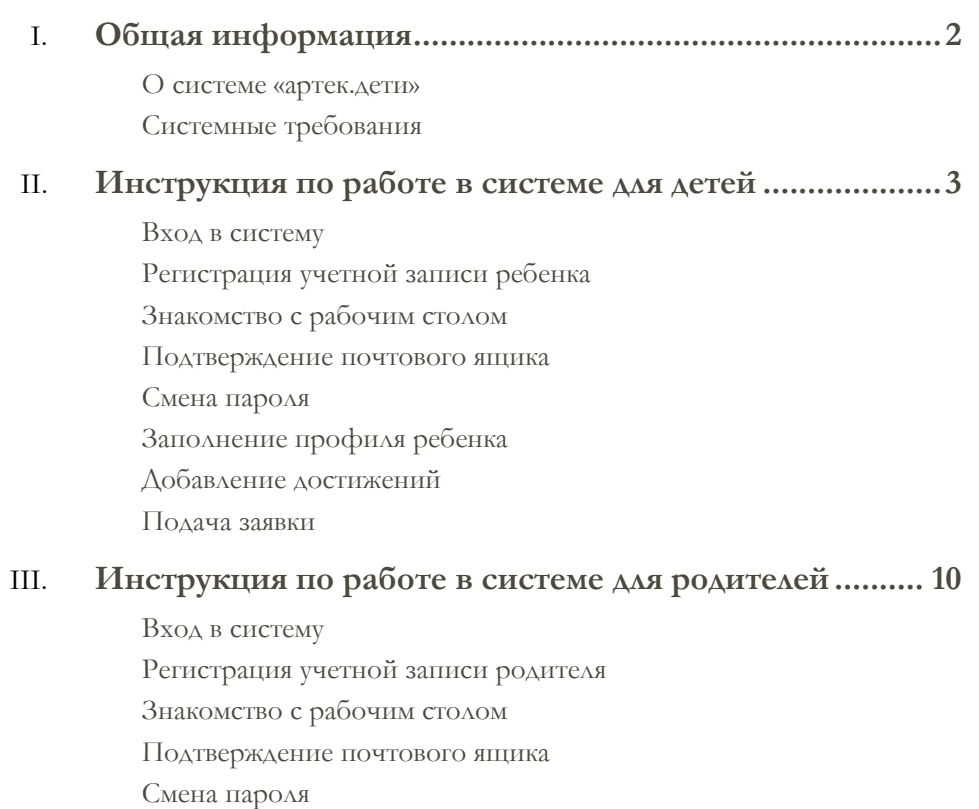

[Поиск детей](#page-14-0)

### <span id="page-2-0"></span>Общая информация

#### <span id="page-2-1"></span>**О системе «артек.дети»**

Автоматизированная информационная система «артек.дети»…….

#### **Системные требования**

Для обеспечения корректной работы в автоматизированной информационной системе «артек.дети» желательно, чтобы система (рабочее место) пользователя удовлетворяло следующим программным и аппаратным требованиям. При несоблюдении данных рекомендаций корректная работа системы не гарантируется.

#### **Вам потребуется:**

- 1. Персональный компьютер с операционной системой Windows XP/ Vista/ 7 / 8/ 10, Mac OS X или Linux
- 2. Выход в интернет
- 3. Браузер Mozilla FireFox 3.6 и выше, Opera 39.0 и выше, Google Chrome 50.0 и выше, Yandex Browser 16.0 и выше, Safari 5.0 и выше

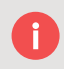

*Обратите внимание! При несоблюдении системных требований корректная работа системы не гарантируется. Так же работа в браузере Internet Explorer крайне не рекомендуется!*

#### <span id="page-3-1"></span><span id="page-3-0"></span>**Вход в систему**

Для работы в автоматизированной информационной системе «артек.дети» необходимо пройти авторизацию. Если у Вас нет учетной записи, то Вам необходимо пройти регистрацию в системе. В открывшийся странице в соответствующие поля введите необходимые данные:

- 1. В поле **«Логин»** введите адрес почтового ящика указанные при регистрации учетной записи.
- 2. В поле **«Пароль»** введите пароль от своей учетной записи.
- 3. При необходимости поставьте галочку в поле **«Запомнить меня»**, при следующем входе в систему необязательно будет проходить пункт 1 и 2.
- 4. Нажмите на кнопку **«Войти в систему».** При успешной авторизации Вас перенаправит на рабочий стол системы. Если не удается авторизоваться, проверти корректность введённых данных.

*Обратите внимание! Поле «Пароль» чувствительно к регистру вводимых символов, если не удается пройти авторизацию, проверьте правильность введённых данных. Возможные проблемы: включен «Caps Lock», установлен другой язык в системе.*

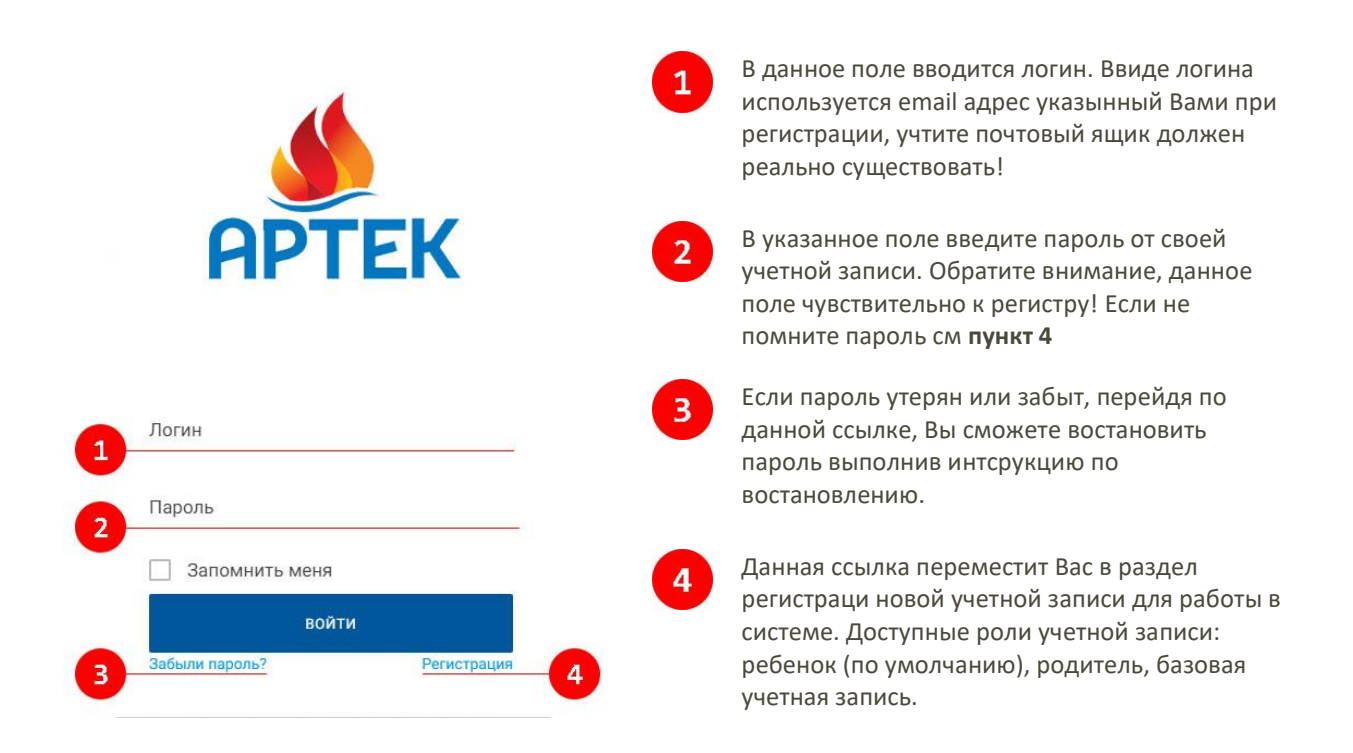

#### <span id="page-4-0"></span>**Регистрация учетной записи ребенка**

Для работы в системе автоматизированной информационной системе «артек.дети» необходимо пройти регистрацию:

- 1. Укажите профиль, который Вы хотите создать (по умолчанию выбран профиль ребенка)
- 2. Введите адрес от электронной почты.
- 3. В полях «**Имя»** и **«Фамилия»** введите соответствующие данные.
- 4. Введите дату рождения в поле **«Дата рождения»**. Это можно осуществить, кликнув на иконку, слева от формы, и выбрав необходимую дату, либо с клавиатуры ввести дату формата **дд.мм.гггг**
- 5. Из выпадающего списка выберите Ваш пол.
- 6. В полях **«Пароль»** и **«Подтверждения пароля»** введите пароль для входа в систему, учтите, что поля чувствительны к регистру вводимых символов!
- 7. После заполнения регистрационной формы нажмите на кнопку **«Отправить»**. Если данные введены корректно, учетная запись зарегистрируется и Вас перенаправит на рабочий стол.

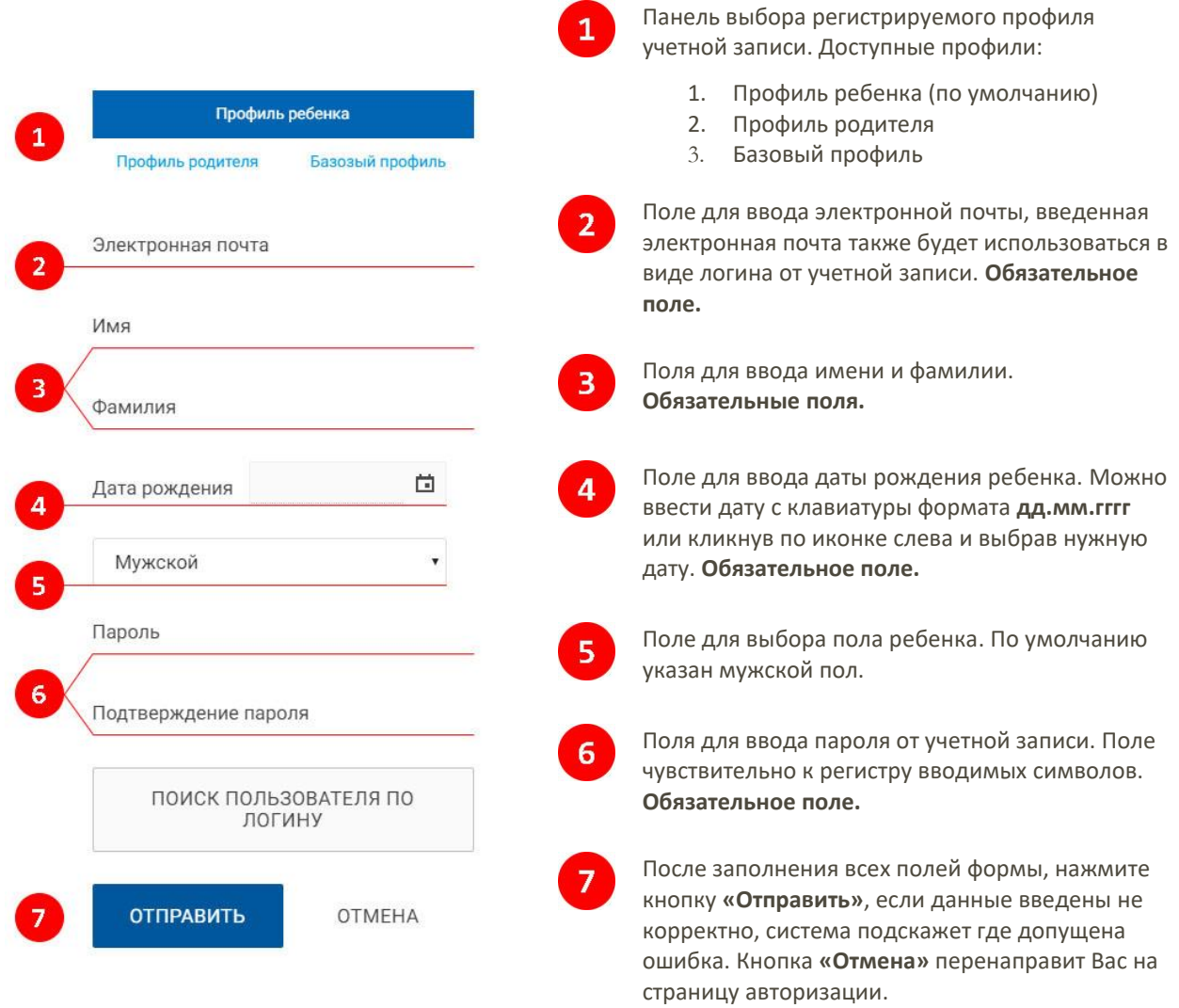

#### <span id="page-5-0"></span>**Знакомство с рабочим столом**

После успешной регистрации или авторизации, система перенаправит Вас на рабочий стол, откуда и будет осуществляться дальнейшая работа.

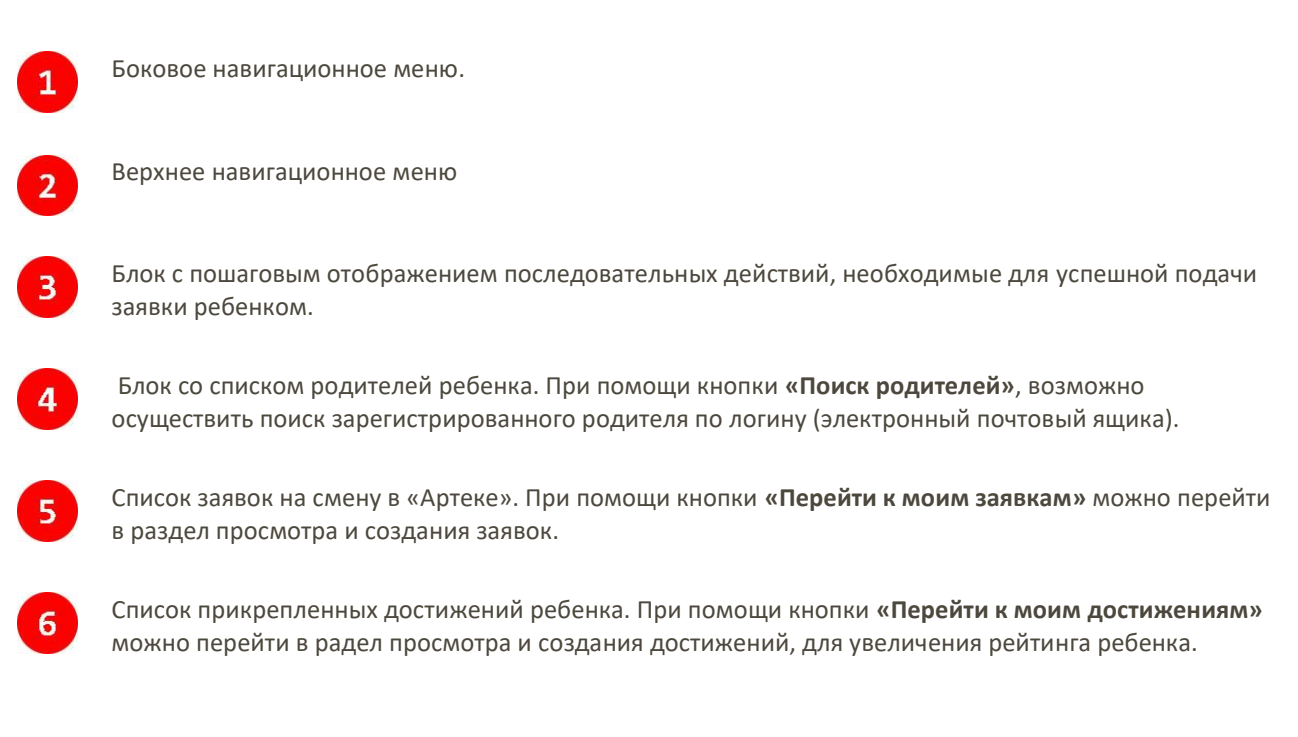

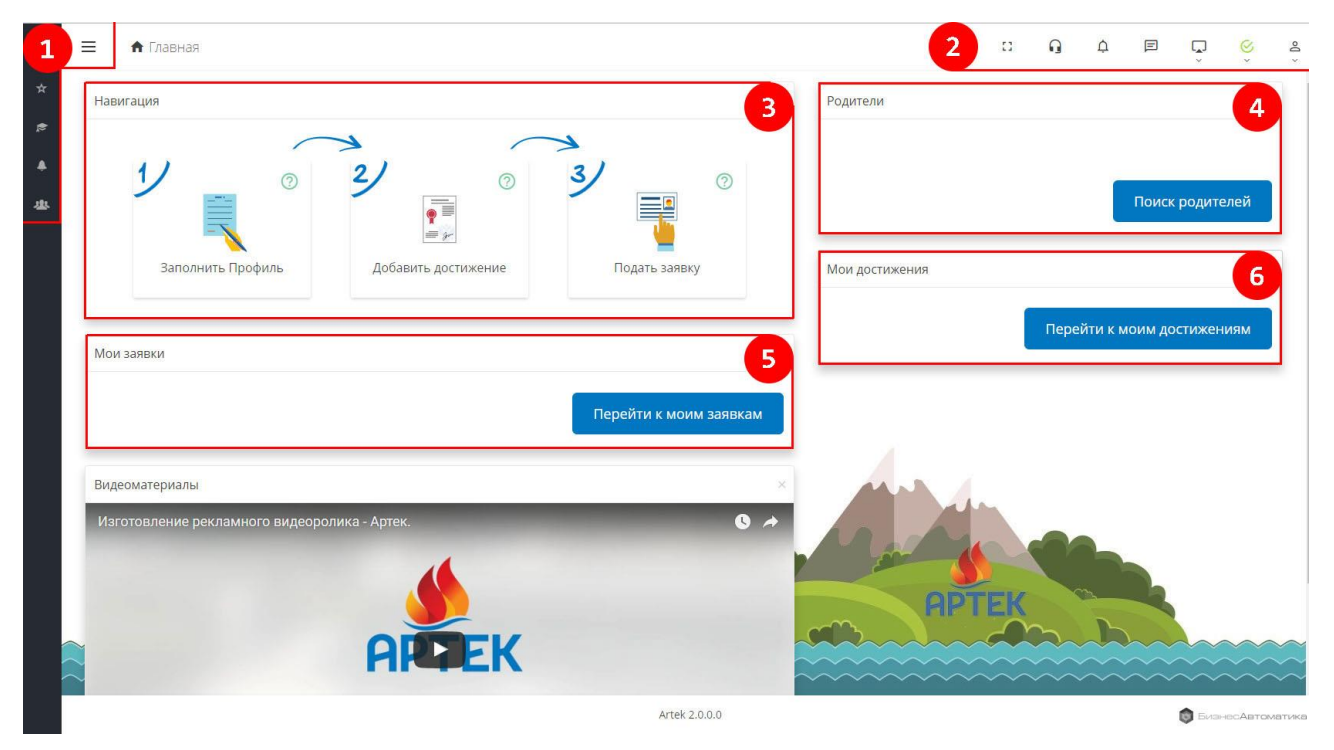

#### <span id="page-6-0"></span>**Подтверждение почтового ящика**

Для получения полного доступа к учетной записи, Вам необходимо подтвердить почтовый ящик, указанный вами при регистрации аккаунта. Подтвердив ящик, Вы получите возможность получать почтовые уведомления о ходе продвижения Ваших заявок, и всей активности в системе «артек.дети».

Пошаговая инструкция:

- 1. Нажмите, в верхнем навигационном меню, на иконку
- 2. Из выпадающего списка выберите пункт **«Управление»**
- 3. В появившимся окне кликните по ссылке **«Подтвердить адрес»**
- 4. Решив простенький пример, введите результат в поле, и нажмите кнопку **«Отправить»**
- 5. На Ваш почтовый ящик будет отправлено письмо, автоматически созданное системой, с ссылкой по которой нужно будет перейти. Перейдя по ссылке почтовый ящик будет подтвержден.

#### <span id="page-6-1"></span>**Смена пароля**

При необходимости изменить пароль от учетной записи, следует выполнить следующие действия:

- 1. Нажмите, в верхнем навигационном меню, на иконку
- 2. Из выпадающего списка выберите пункт **«Управление»**
- 3. В появившимся окне кликните по ссылке **«Сменить пароль»**
- 4. Откроется диалоговое окно для смены пароля.
- 5. После ввода данных в соответствующие поля нажмите кнопку **«Сменить»**

*Обратите внимание! Поле «Пароль» чувствительно к регистру вводимых символов, если не удается пройти авторизацию, проверьте правильность введённых данных. Возможные проблемы: включен «Caps Lock», установлен другой язык в системе.*

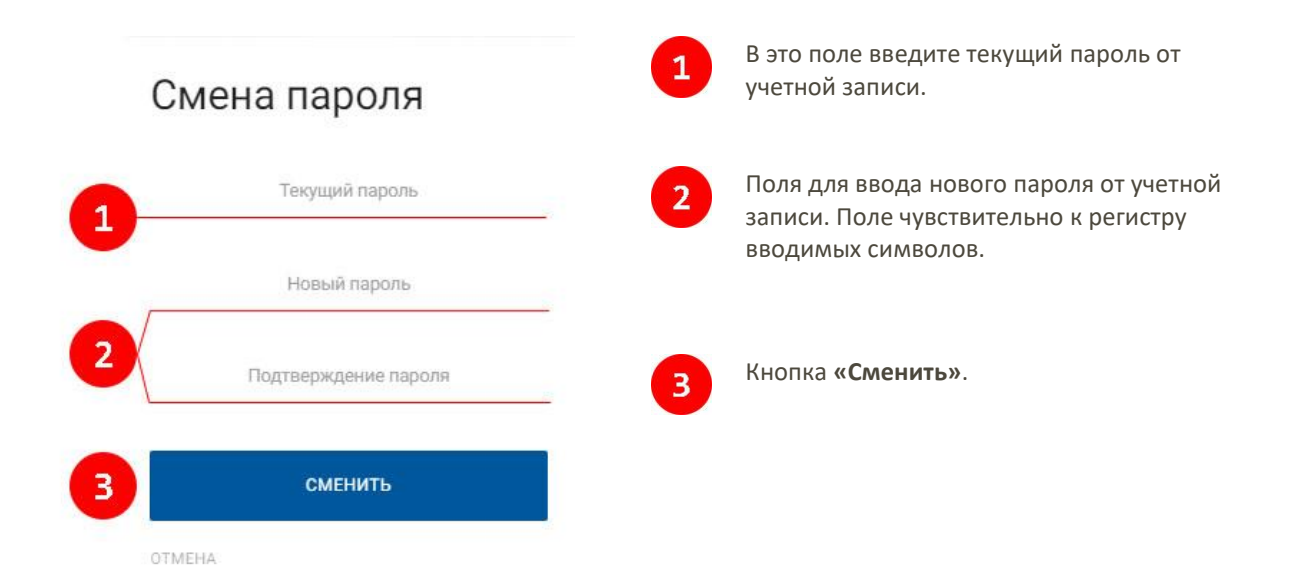

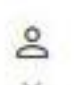

#### <span id="page-7-0"></span>**Заполнение профиля ребенка**

После успешной регистрации учетной записи ребенка, первым делом, необходимо заполнить профиль аккаунта, без этого система не даст прикреплять достижения и подавать заявки не смены в «Артек. Для заполнения профиля выполните следующие действия:

- 1. Кликните по полю **«Заполнить профиль»** в блоке **«Навигация»** на рабочем столе или нажмите, в верхнем навигационном меню, на иконку «**Текущий пользователь»** и из выпадающего списка выберите пункт **«Профиль»**
- 2. В появившемся окне заполните, все обязательные поля, помеченные «\*»
- 3. Загрузите фотографию, кликнув по иконке **«Загрузить»** и выбрав необходимое изображение на компьютере.
- 4. Заполните поля **«Фамилия»**, **«Имя»** и **«Отчество». Обязательное поле!**
- 5. Укажите адрес проживания кликнув по иконке **«Изменить»** и в появившемся окне последовательно заполнить все поля и нажать кнопку **«Сохранить»** в верхнем правом углу диалогового окна
- 6. Укажите дату рождения, кликнув по иконке и выбрав дату рождения или введите её с клавиатуры формата **дд.мм.гггг. Обязательное поле!**
- 7. Укажите регион Вашей школы. Нажмите на иконку иконке **«Изменить»** . В появившемся окне выберите регион и нажмите кнопку **«Выбрать» . Обязательное поле!**
- 8. Укажите школу. Нажмите на иконку иконке **«Изменить»** .В появившемся окне выберите регион и нажмите кнопку **«Выбрать» . Обязательное поле!**
- 9. Из выпадающего списка выберите класс, в котором Вы обучаетесь
- 10. Укажите размер носимой одежды. Нажмите на поле «Размер одежды» и из выпадающего списка выберите необходимый
- 11. При необходимости заполните остальные поля, они являются опциональными.
- 12. После заполнения профиля нажать кнопку **«Сохранить»** в верхнем правом углу диалогового окна.

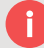

*Обратите внимание! Поля помеченные «\*» являются обязательными для заполнения, при отсутствии данных в этих полях система не даст сохранить профиль!*

#### <span id="page-8-0"></span>**Добавление достижений**

Заполнив профиль учетной записи, откроется возможность добавлять достижения для увеличения рейтинга ребенка. Для добавления достижения выпоните следующие дейсвия:

1. Кликните по полю **«Добавить достижение»** в блоке **«Навигация»** на рабочем столе или кликнув по

ссылке **«Мои достижения»** в боковом навигационном меню **в мои достижения** в появившимся

окне нажмите на кнопку **«Создать»** 

- 2. Откроется диалоговое окно с мастером добавления достижений, в котором нужно выпонить 5 шагов.
- 3. **Первый шаг. Чё это???????**
- 4. **Второй шаг.** Заполняем информацию о полученном достижении:
	- a. Заполните поле **«Наименование»**. Название вашего достижения.
	- b. Выбирите из поля **«Вид деятельности»** значение подходящие для вашего достижения.
	- с. Заполните дату получения достижения кликнув по иконке и выбрав дату или введите её с клавиатуры формата **дд.мм.гггг.**
	- d. Заполните поле **«Скан. копия документа».** Нажмите на кнопку **«Загрузить»** , в появившимся диалоговом окне выберите нужный файл скан. копии документа и нажмите **«Открыть»**. Если все прошло успешно, то рядом с кнопкой загрузить вы увидите уведомления

Done V

- e. Заполните поле **«Ссылка на источник»**, оно является опциональным. Скопируйте в это поле URL веб страницы, на которой размещена информация о достижении.
- f. После заполнения всех полей нажмите на кнопку **«Следующий шаг»**

*Обратите внимание! Загружать можно файлы с расширение .pdf, .jpg, .bmp, .png*

- 5. **Третий шаг.** Выберите категорию достижения из списка, кливнув по нужному и нажмите на кнопку **«Следующий шаг»**
- 6. **Четвёртый шаг.** Выберите уровень выбранного типа достижения из списка и нажмите на кнопку **«Следующий шаг»**
- 7. **Пятый шаг.** Из списка выберите дополнительную информацию о выбранной категории достижения. После нажмите на кнопку **«Готово»**
- 8. После выполнения всех шагов, в блоке **«Мои достижения»** отобразиться достижение.

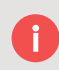

*Обратите внимание! Поля помеченные «\*» являются обязательными для заполнения, при отсутствии данных в этих полях система не даст сохранить профиль!*

#### <span id="page-9-0"></span>**Подача заявки**

Заполнив профиль и добавив достижения, открывается возможность подать заявку на смену в МДЦ «Артек». Для этого выполните сведущие действия в системе:

1. Кликните по полю **«Подать заявку»** в блоке **«Навигация»** на рабочем столе или кликнув по ссылке **«Мои заявки»** в боковом навигационном меню **в Моизаявки в появившимся окне нажмите на** 

 $+$ кнопку **«Создать»** 

- 2. Откроется диалоговое окно с мастером добавления достижений, в котором нужно выпонить 6 шагов.
- 3. **Первый шаг.** Из списка доступных смен выберите желаему смену и нажмите на кнопку **«Следующий**

**шаг»** в вверхнем правом углу диалогового окна.

- 4. **Второй шаг.** Из списка выберите направление квоты и нажмите на кнопку **«Следующий шаг»**. Доступные направления квот: региональные, коммерческие, партнерские.
- 5. **Третий шаг, доступен только для партнерских квот.** Из списка выберите партнера от которого желаете подать заявку и нажмите на кнопку **«Следующий шаг»**
- 6. **Четвертый шаг.** В это шаге вам предлагается прикрепить добавленные ранее достижения к заявке, на основании этих достижений система просчитает ваш рейтинг. Для прикрепления достижений вам достаточно перетащить нужное достижения в правое окно или двойным щелчком мыши кликнуть по достижению.

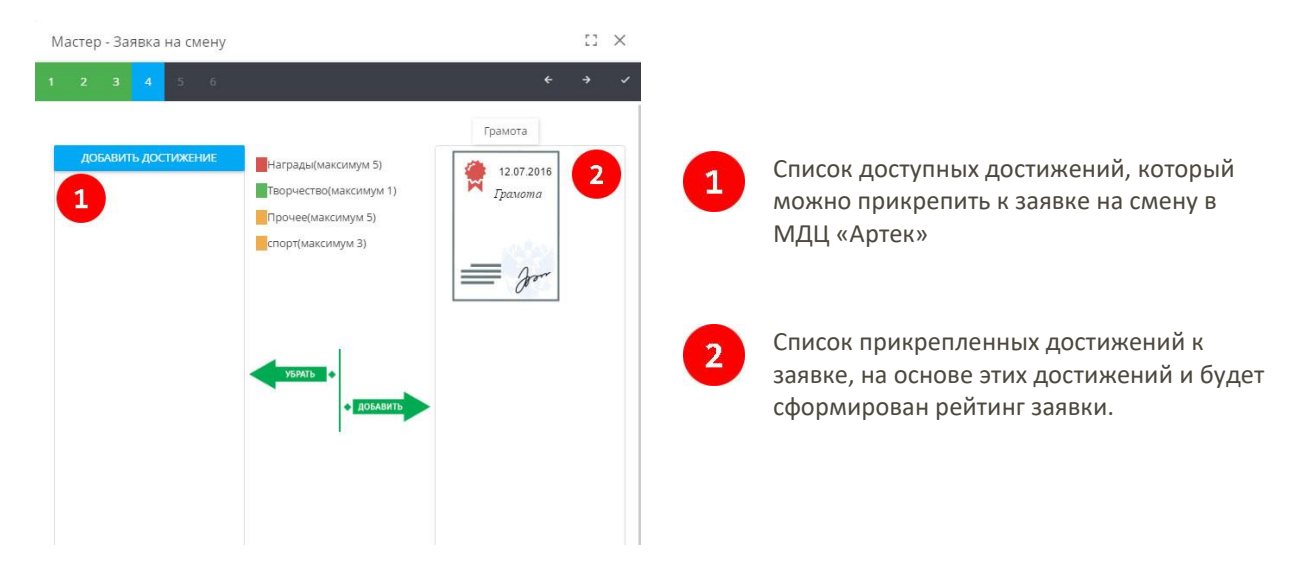

7. **Пятый шаг.** В этом шаге система высчитывает предварительный рейтинг на основе ранее введенных

данных, также необходимо прикрепить характеристику из школы нажав на кнопку  $\bigcirc$  и выбрав необходимы файл. Так же нужно ознакомиться с соглашением и поставить галочку в поле **«Согласен»** 

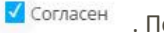

. После нажмите на кнопку **«Готово»** 

8. После выполнения всех шагов в блоке **«Мои заявки»** отобразится поданная заявка.

#### <span id="page-10-1"></span><span id="page-10-0"></span>**Вход в систему**

Для работы в автоматизированной информационной системе «артек.дети» необходимо пройти авторизацию. Если у Вас нет учетной записи, то Вам необходимо пройти регистрацию в системе. В открывшийся странице в соответствующие поля введите необходимые данные:

- 1. В поле **«Логин»** введите адрес почтового ящика указанные при регистрации учетной записи.
- 2. В поле **«Пароль»** введите пароль от своей учетной записи.
- 3. При необходимости поставьте галочку в поле **«Запомнить меня»**, при следующем входе в систему необязательно будет проходить пункт 1 и 2.
- 4. Нажмите на кнопку **«Войти в систему».** При успешной авторизации Вас перенаправит на рабочий стол системы. Если не удается авторизоваться, проверти корректность введённых данных.

*Обратите внимание! Поле «Пароль» чувствительно к регистру вводимых символов, если не удается пройти авторизацию, проверьте правильность введённых данных. Возможные проблемы: включен «Caps Lock», установлен другой язык в системе.*

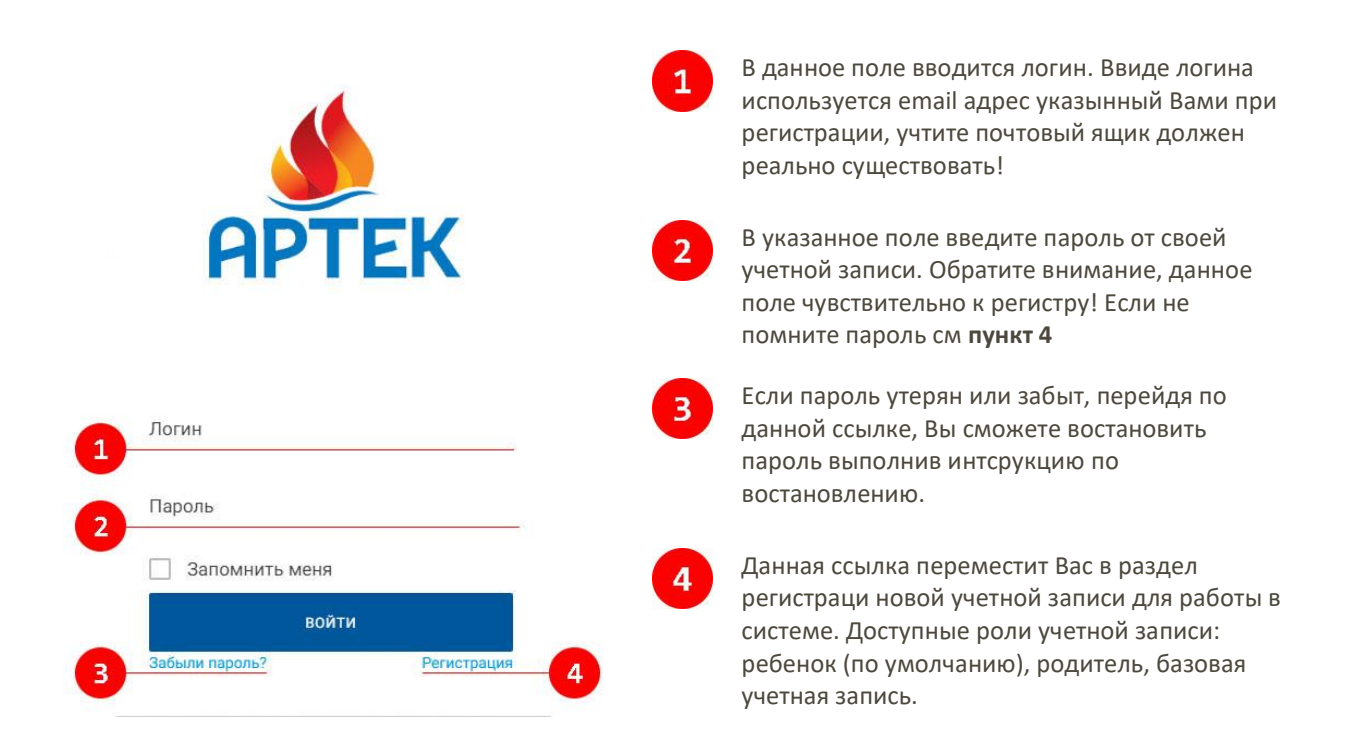

#### <span id="page-11-0"></span>**Регистрация учетной записи родителя**

Для работы в системе автоматизированной информационной системе «артек.дети» необходимо пройти регистрацию:

- 1. Укажите профиль родителя (по умолчанию выбран профиль ребенка)
- 2. Введите адрес от электронной почты.
- 3. В полях «**Имя»** и **«Фамилия»** введите соответствующие данные.
- 4. Из выпадающего списка выберите Ваш пол.
- 5. Введите дату рождения в поле **«Дата рождения»**. Это можно осуществить, кликнув на иконку, слева от формы, и выбрав необходимую дату, либо с клавиатуры ввести дату формата **дд.мм.гггг**
- 6. Введите паспортные данные в соответствующие поля формы регистрации.
- 7. В полях **«Пароль»** и **«Подтверждения пароля»** введите пароль для входа в систему, учтите, что поля чувствительны к регистру вводимых символов!
- 8. После заполнения регистрационной формы нажмите на кнопку **«Отправить»**. Если данные введены корректно, учетная запись зарегистрируется и Вас перенаправит на рабочий стол.

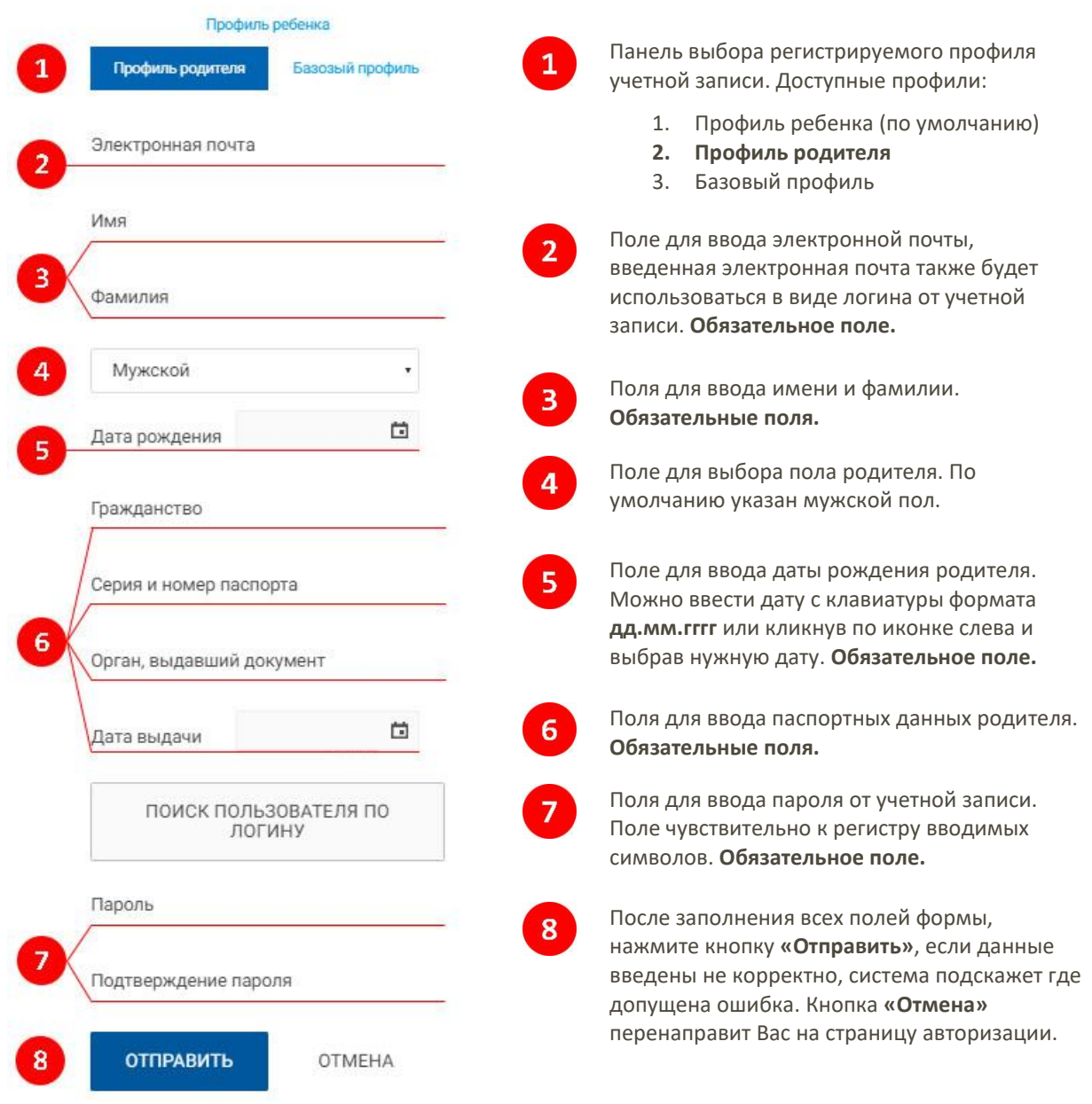

#### <span id="page-12-0"></span>**Знакомство с рабочим столом**

После успешной регистрации или авторизации, система перенаправит Вас на рабочий стол, откуда и будет осуществляться дальнейшая работа.

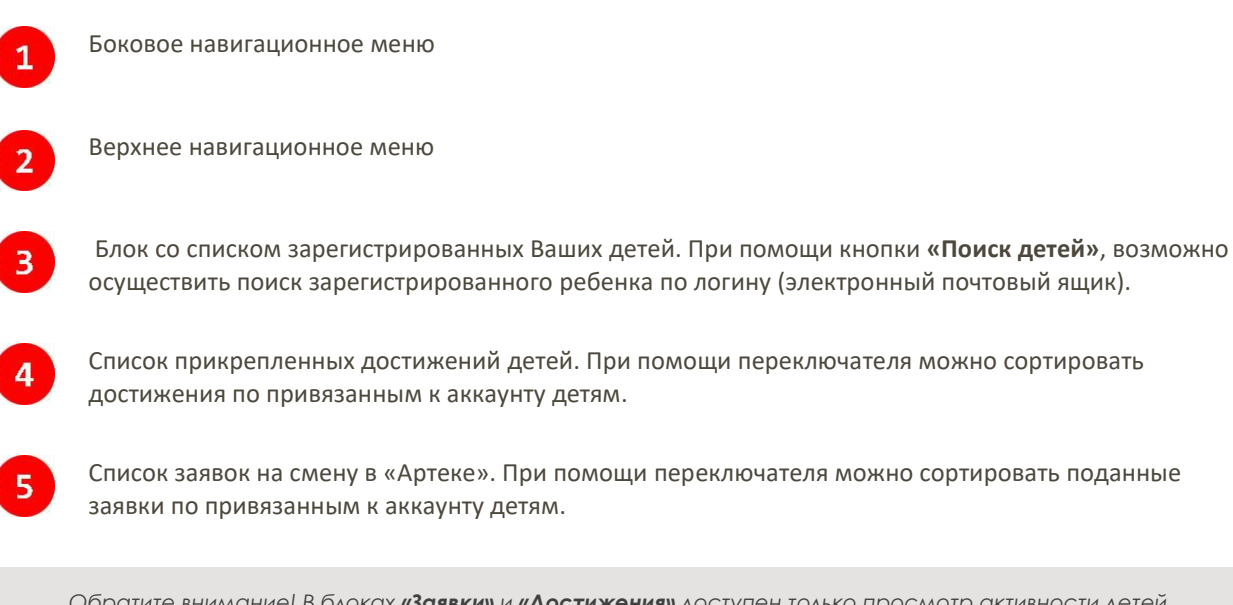

*Обратите внимание! В блоках «Заявки» и «Достижения» доступен только просмотр активности детей. Из учетной записи родителя нельзя заниматься заполнением профилей! Также переключателе будут не доступны пока не произойдет привязка учетных записей ребенка и родителя!* 

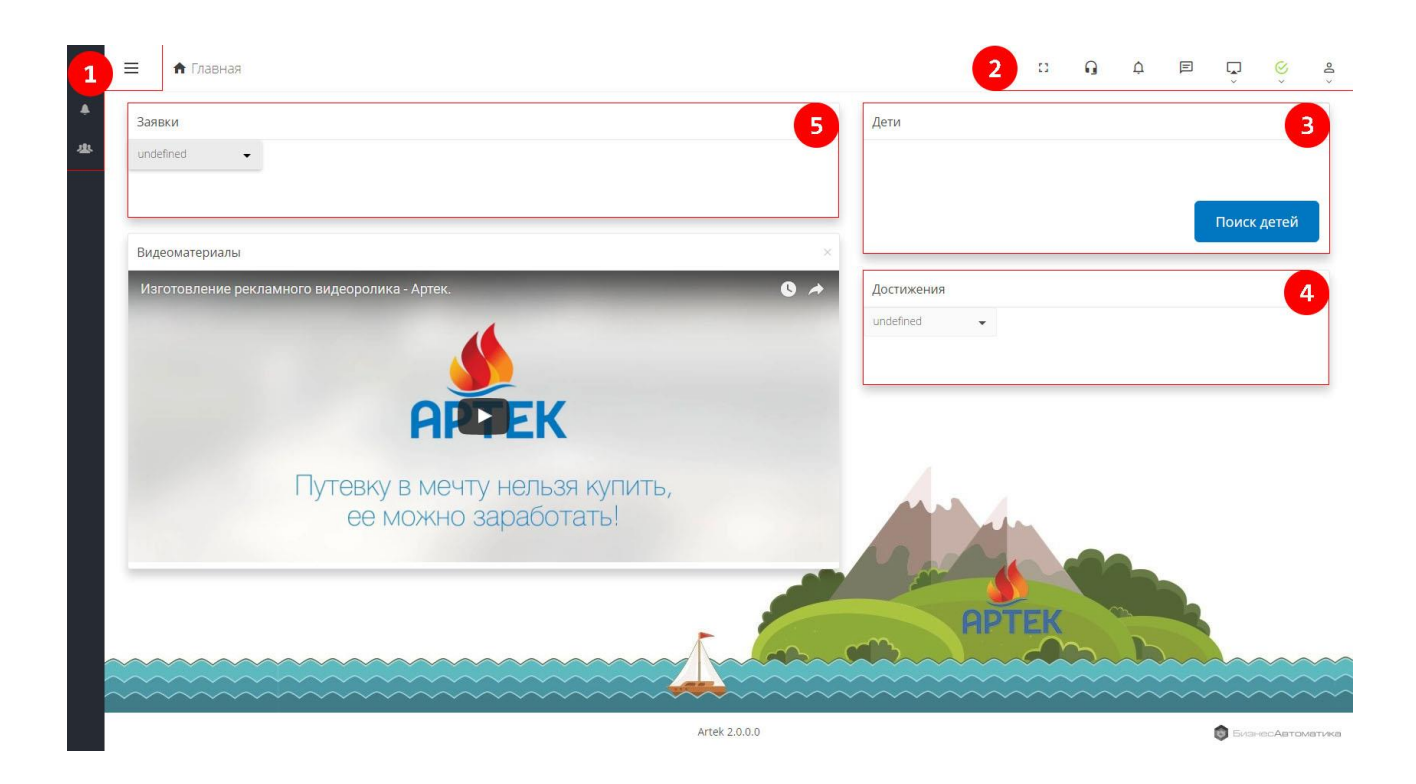

#### <span id="page-13-0"></span>**Подтверждение почтового ящика**

Для получения полного доступа к учетной записи, Вам необходимо подтвердить почтовый ящик, указанный вами при регистрации аккаунта. Подтвердив ящик, Вы получите возможность получать почтовые уведомления о ходе продвижения Ваших заявок, и всей активности в системе «артек.дети».

Пошаговая инструкция:

- 1. Нажмите, в верхнем навигационном меню, на иконку
- 2. Из выпадающего списка выберите пункт **«Управление»**
- 3. В появившимся окне кликните по ссылке **«Подтвердить адрес»**
- 4. Решив простенький пример, введите результат в поле, и нажмите кнопку **«Отправить»**
- 5. На Ваш почтовый ящик будет отправлено письмо, автоматически созданное системой, с ссылкой по которой нужно будет перейти. Перейдя по ссылке почтовый ящик будет подтвержден.

#### <span id="page-13-1"></span>**Смена пароля**

При необходимости изменить пароль от учетной записи, следует выполнить следующие действия:

- 1. Нажмите, в верхнем навигационном меню, на иконку
- 2. Из выпадающего списка выберите пункт **«Управление»**
- 3. В появившимся окне кликните по ссылке **«Сменить пароль»**
- 4. Откроется диалоговое окно для смены пароля.
- 5. После ввода данных в соответствующие поля нажмите кнопку **«Сменить»**

*Обратите внимание! Поле «Пароль» чувствительно к регистру вводимых символов, если не удается пройти авторизацию, проверьте правильность введённых данных. Возможные проблемы: включен «Caps Lock», установлен другой язык в системе.*

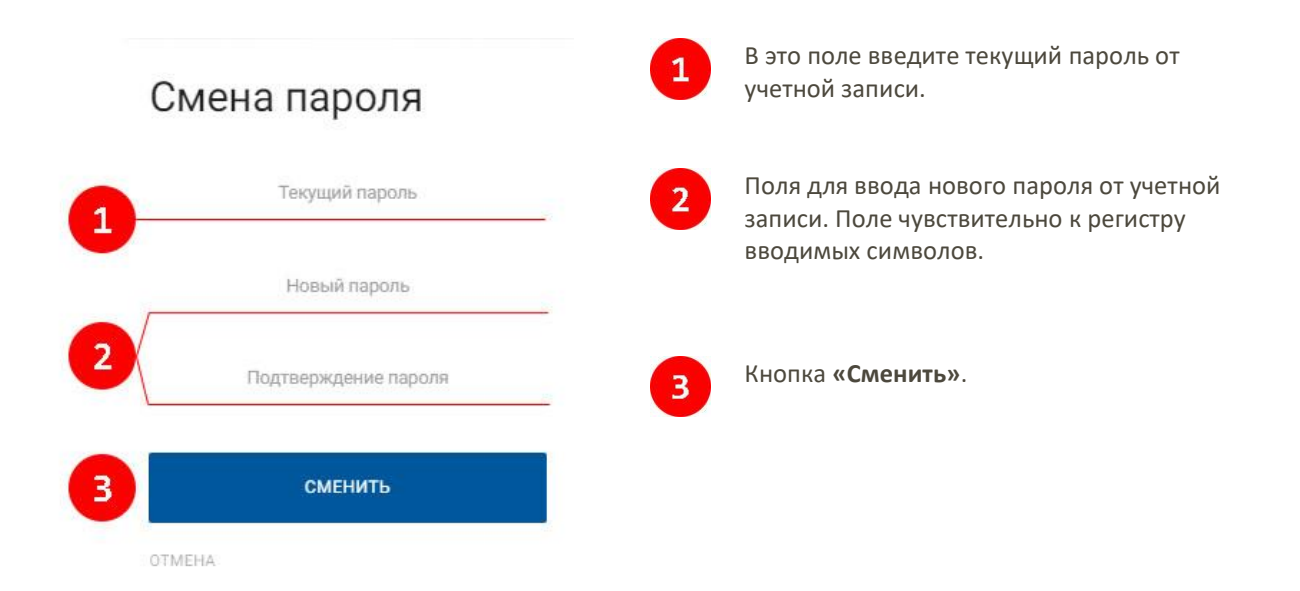

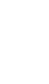

 $\approx$ 

#### <span id="page-14-0"></span>**Поиск детей**

Для просмотра активности ребенка необходимо связать Вашу учетную запись с учетной записью ребенка, это осуществляется при помощи блока **«Дети»** на рабочем столе системы «артек.дети». Для поиска ребенка выполните следующие действия:

- 1. Нажмите на кнопку **«Поиск детей»**
- 2. В появившимся диалоговом окне в поле **«Поиск по логину»** введите логин от учетной записи ребенка

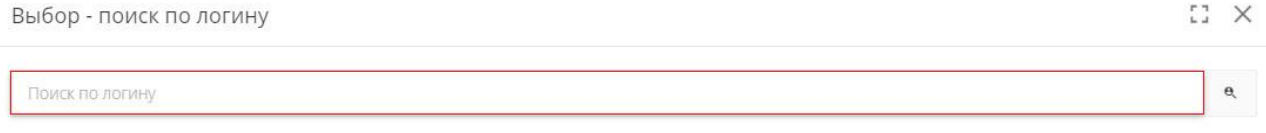

- 3. После ввода логина нажмите на кнопку **«Поиск»** в правой части диалогового окна
- 4. Если учетная запись с таким логином существует, то система отобразит результат поиска ниже формы ввода

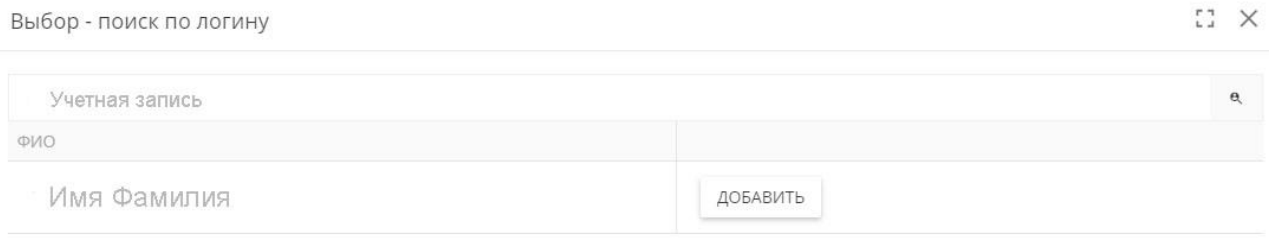

- 5. Нажмите кнопку «Добавить» , отправится запрос ребенку на связывание учетных записей родителя и ребенка
- 6. После подтверждения запроса ребенком, в блоке **«Дети»** отобразится информация о ребенке

*Обратите внимание! Ребенок должен подтвердить запрос! Поля «Дети», «Достижения» и «Заявки» останутся пустыми до тех пор пока ребёнок не подтвердит запрос от родителя!*